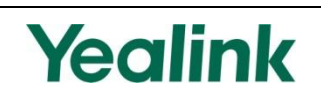

# V70 Upgrading Manual

# **Introduction**

This document provides information on upgrading and deploying the SIP-T2xP, SIP-T3xG and VP530 IP phones. The following sections will show you how to upgrade the SIP-T2xP and T3xG IP phones to firmware V70 and deploy the phones step by step in different scenarios. The firmware V70 supports the new released configuration files M7. Please select the explicit scenario according to your actual situation.

This document is applicable to the phone with firmware V70 or former.

**Note** It's not suggested to downgrade the SIP-T2XP/T3xG IP phones running firmware V70 or later to the earlier firmware version. For the earlier firmware don't recognize M7 template.

> Before upgrading your phones, it is highly recommended that you first read this document.

# Upgrading and Deploying the Phones

You can upgrade and deploy the phones using the configuration files. The phone prior to firmware V70 can be only upgraded and deployed using the old configuration files. The following table lists the configuration files supported by each phone model with firmware V70 or later:

- M1 represents the old version of configuration files for T2xP IP phones.
- M2 represents the old version of configuration files for T3xG IP phones.
- M7 represents the latest version of configuration files for the T2xP/T3xG/VP530.
- M1+M7/M2+M7 represent the integrated version of configuration files for T2xP/T3xG IP phones.

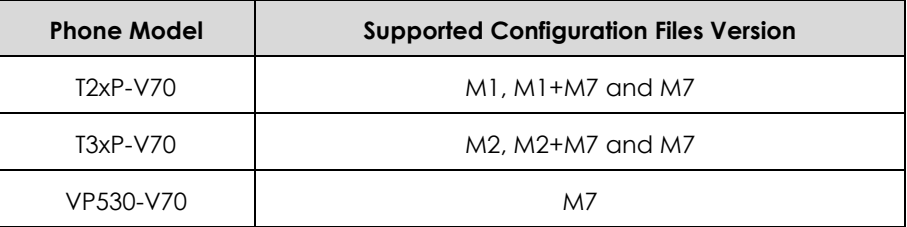

The configuration files include: y0000000000xx.cfg and MAC.cfg (MAC is the MAC address of the IP phone). The y0000000000xx.cfg file will be effectual for all IP phones of the same model. However, the MAC.cfg file will only be effectual for the specific phone. The phone supports using the FTP, HTTP, HTTPS and TFTP protocols to download the configuration files.

#### **Note**

We do not recommend deploying the phones with firmware V70 or later using the M1 or the M2 configuration files, because the new added features will only apply to the M7 configuration files.

The M7 template configuration files used for deploying the T2xP/T3xG/VP530 IP phones should be the one released accompanying software respectively.

The following files you may need when upgrading or deploying the phones:

- M1 Configuration Files
- M2 Configuration Files
- M7 Configuration Files
- **•** Yealink Configuration Conversion Tool
- Yealink Configuration Conversion Tool User Guide
- Yealink Auto Provisioning User Guide

You can download these files from website:

http://www.yealink.com/index.php/Support/ or ask the Yealink FAE for these files.

## Upgrading and Deploying the T2xP IP Phones

The SIP-T2xP IP phones consist of SIP-T28P, T26P, T22P and T20P IP phones. The following sections take the SIP-T28P IP phone as an example. The configuration files of the SIP-T28P IP phone are y000000000000.cfg and MAC.cfg.

### Scene A

If this is the first time you deploy the Yealink SIP-T2xP IP phones, you can refer to the following steps to upgrade and deploy the IP phones when the firmware of the phones is prior to version 70:

- **1.** Obtaining the latest V70 firmware file (e.g. 2.70.0.50.rom) from the Yealink website or the Yealink FAE.
- **2.** Obtaining the M1 template configuration files (y000000000000.cfg and MAC.cfg) from the Yealink FAE.
- **3.** Upgrading the firmware of the phones to version 70 using the M1 configuration file (y000000000000.cfg):
	- Set up a configuration server (e.g. HTTP server).
	- Store the V70 firmware file to the root directory of the HTTP server.
	- Specify the access URL of the firmware using the following parameters in the M1 configuration file (y000000000000.cfg).

```
[ firmware ]
path = /tmp/download.cfg
server type = http
server ip = 10.2.11.106server port = 8080login name =login_pswd = 
http_url = http://10.2.11.106:8080/
firmware name = 2.70.0.50.rom
```
Store the M1 configuration file to the root directory of the HTTP server.

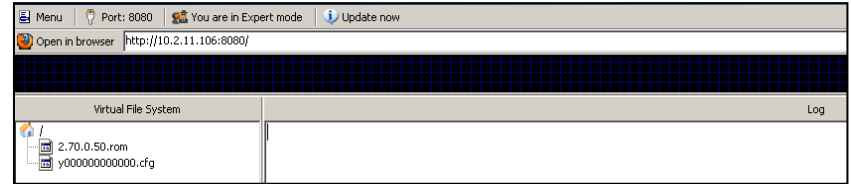

- Enter the access URL of the HTTP server on the phones.
- Reboot the phones to download the configuration file and upgrade the firmware.

After successfully upgrading the firmware of phones, do the following steps to

deploy the phones using the M7 configuration files:

**4.** Converting the M1 configuration files into M7 configuration files:

You can convert the M1 configuration files into M7 configuration files using the Yealink Configuration Conversion Tool. You can also convert the MAC.cfg file into a mass of MAC.cfg files, and specify the name (MAC address of phone) for these MAC.cfg files. For more information on how to convert the configuration files, refer to the **Yealink Configuration Conversion Tool User Guide**.

- **5.** Deploying the phones using the M7 configuration files:
	- Customize the M7 configuration files (y00000000000.cfg and MAC.cfg).
	- Replace the M1 configuration file on the HTTP server with the customized M7 configuration files.

For more information on how to deploy the phones, refer to the **Yealink Auto Provisioning User Guide**.

If the firmware of phones is version 70 or later, you can deploy the phones using the M7 configuration files directly.

#### Scene B

**Note**

If you have deployed some SIP-T2xP IP phones whose firmware is prior to version 70 and there are some undeployed SIP-T2xP IP phones, you can refer to the following steps to upgrade the firmware of phones to version 70 and deploy the phones with the M1+M7 configuration files:

- **1.** Obtaining the latest V70 firmware file from the Yealink website or the Yealink FAE.
- **2.** Downloading the customized M1 configuration files from the configuration server.
- **3.** Converting the customized M1 configuration files into M1+M7 configuration files. The phone with firmware V70 or former can be deployed using the M1+M7 configuration files. You can convert the customized M1 configuration files into M1+M7 configuration files using the Yealink Configuration Conversion Tool. For more information on how to convert the configuration files, refer to the **Yealink Configuration Conversion Tool User Guide**.
- **4.** Upgrading the firmware of the phones to version 70:
	- Store the V70 firmware file to the root directory of the configuration server.
	- Specify the access URL of the firmware using the following parameters of M1 in the M1+M7 configuration file (y000000000000.cfg).

```
[ firmware ]
path = /tmp/download.cfg
server type = http
server ip = 10.2.11.106server port = 8080
login name =
```

```
login pswd =http url = http://10.2.11.106:8080/firmware name = 2.70.0.50.rom
```
Store the M1+M7 configuration file to the root directory of the configuration server.

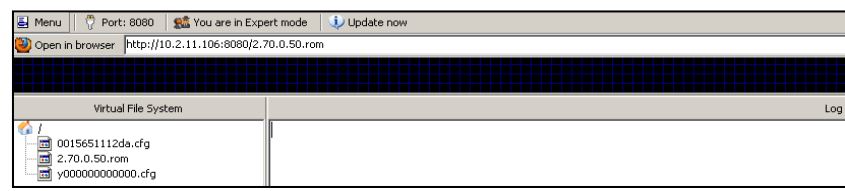

- Reboot the phones to download the configuration files and upgrade the firmware.
- **5.** Deploying the phones using the M1+M7 configuration files.
	- Customize the parameters of M7 in the M1+M7configuration files on the configuration server.

For more information on how to deploy the phones, refer to the **Yealink Auto Provisioning User Guide**.

The following figure shows a portion of the customized M1+M7configuration file (y00000000000.cfg):

```
sip.use_23_as_pound = 1
sip.use_out_bound_in_dialog = 1
network.web_server_type = 1
network.port.http = 80
network sport.https = 443forward.international.enable = 1===========M1==============
[WatchDog]
path = /config/Features/Phone.cfg
IsUse = 1Time = 10[sip]path = /config/Setting/AdvSetting.cfg
ReservePound = 1
UseOutBoundInDialog = 1
[Webserver Type]
path = /config/Advanced/Advanced.cfg
WebType = 1
```
#### Scene C

If you have deployed some SIP-T2xP IP phones and the current firmware of phones is V70, you can refer to the following steps to deploy other SIP-T2xP IP phones:

- **1.** Deploying the phones using the M7 configuration files.
	- Customize the parameters of the M7configuration files on the configuration server.
	- Reboot the phones to download the configuration files.

For more information on how to deploy the phones, refer to the **Yealink Auto Provisioning User Guide**.

The following figure shows a portion of the customized M7 configuration file (y000000000000.cfg):

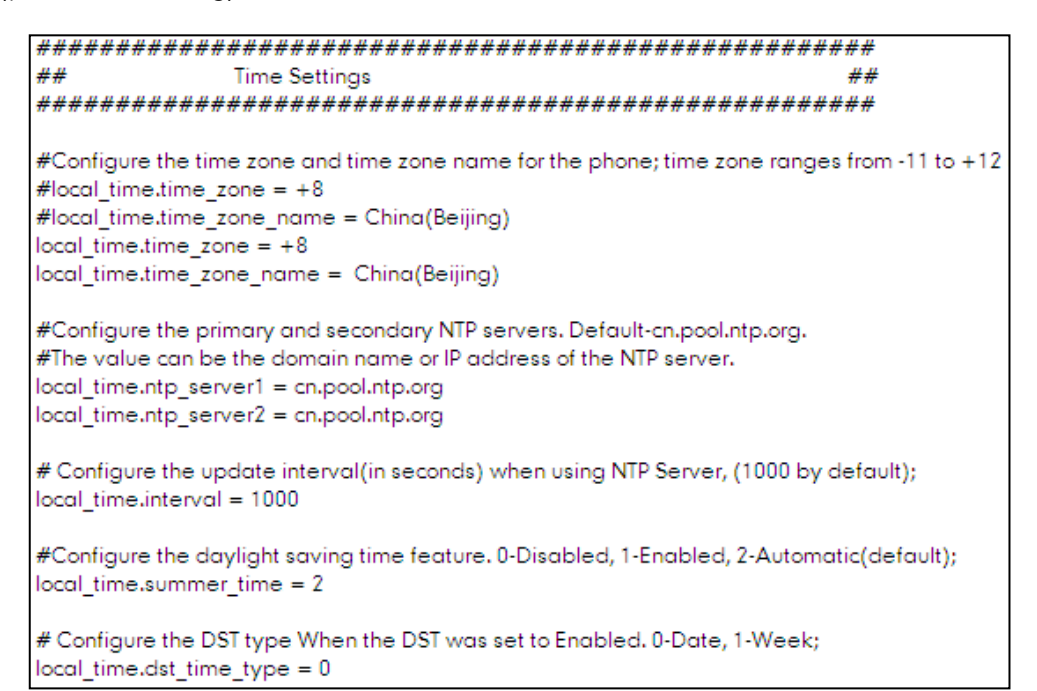

#### Scene D

If you want to upgrade the SIP-T2xP IP phones to firmware V70 and deploy the phones using the M1 configuration files. Refer to the following steps:

- **1.** Obtaining the latest V70 firmware file (e.g. 2.70.0.50.rom) from the Yealink website or the Yealink FAE.
- **2.** Obtaining the M1 template configuration files (y00000000000.cfg and MAC.cfg) from the Yealink FAE.
- **3.** Upgrading the firmware of the phones to version 70 using the M1 configuration file (y000000000000.cfg):
	- Set up a configuration server (e.g. HTTP server).
- Store the V70 firmware file to the root directory of the HTTP server.
- Specify the access URL of the firmware using the following parameters in the M1 configuration file (y000000000000.cfg).

```
[ firmware ]
path = /tmp/download.cfg
server_type = http
server ip = 10.2.11.106server port = 8080
login name =login pswd =http_url = http://10.2.11.106:8080/
firmware name = 2.70.0.50.rom
```
Store the M1 configuration files to the root directory of the HTTP server.

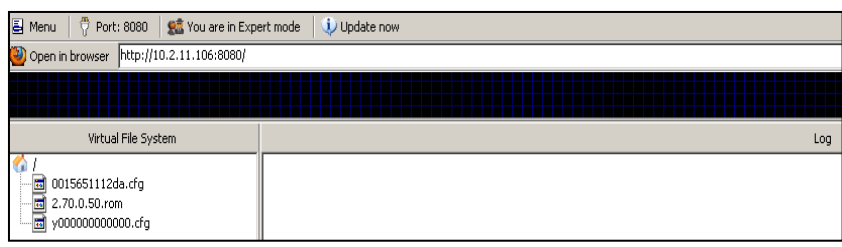

- **4.** Deploying the phones using the M1 configuration files on the configuration server:
	- Customize the M1 configuration files (y000000000000.cfg and MAC.cfg).
	- Enter the access URL of the HTTP server on the phones.
	- Reboot the phones to download the configuration files and upgrade the firmware.

For more information on how to deploy the phones, refer to the **Yealink Auto Provisioning User Guide**.

Note We do not recommend deploying the T2xP IP phones using the M1 configuration files, because the new added features will only apply to the M7 configuration files.

### Upgrading and Deploying the T3xG IP Phones

The SIP-T3xG IP phones consist of the SIP-T38G and SIP-T32G IP phones. The following sections take the SIP-T38G IP phone as an example. The configuration files of the SIP-T38G IP phone are y000000000038.cfg and MAC.cfg.

#### Scene A

If this is the first time you deploy the Yealink SIP-T3xG IP phones, you can refer to the following steps to upgrade and deploy the IP phones when the firmware of phones is prior to version 70:

- **1.** Obtaining the latest V70 firmware file (e.g. 38.70.0.50.rom) from the Yealink website or the Yealink FAE.
- **2.** Obtaining the M2 template configuration files (y000000000038.cfg and MAC.cfg) from the Yealink FAE.
- **3.** Upgrading the firmware of the phones to version 70 using the M2 configuration file (y000000000038.cfg):
	- Set up a configuration server (e.g. HTTP server).
	- Store the V70 firmware file to the root directory of the HTTP server.
	- Specify the access URL of the firmware using the following parameter in the M2 configuration file (y000000000038.cfg).

[rom:Firmware]

url = http://10.2.11.106:8080/38.70.0.50.rom

Store the M2 configuration file to the root directory of the HTTP server.

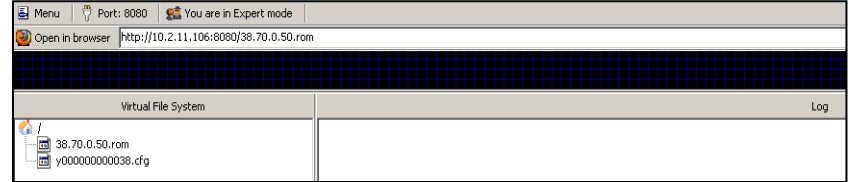

- Enter the access URL of the HTTP server on the phones.
- Reboot the phones to download the configuration file and upgrade the firmware.

After successfully upgrading the firmware of phones, do the following steps to deploy the phones using the M7 configuration files:

**4.** Converting the M2 configuration files into M7 configuration files:

You can convert the M2 configuration files into M7 configuration files using the Yealink Configuration Conversion Tool. You can also convert the MAC.cfg file into a mass of MAC.cfg files, and specify the name (MAC address of phone) for these MAC.cfg files. For more information on how to convert the configuration files, refer to the **Yealink Configuration Conversion Tool User Guide**.

- **5.** Deploying the phones using the M7 configuration files:
	- Customize the M7 configuration files (y000000000038.cfg and MAC.cfg).
	- Replace the M2 configuration file on the HTTP server with the customized M7 configuration files.

For more information on how to deploy the phones, refer to the **Yealink Auto Provisioning User Guide**.

**Note** If the firmware of phones is version 70 or later, you can deploy the phones using the M7 configuration files directly.

#### Scene B

If you have deployed some SIP-T3xG IP phones whose firmware is prior to version 70 and there are some undeployed SIP-T3xG IP phones, you can refer to the following steps to upgrade the firmware of phones to version 70 and deploy the phones with the M7 configuration files:

- **1.** Obtaining the latest V70 firmware file from the Yealink website or the Yealink FAE.
- **2.** Downloading the customized M2 configuration files from the configuration server.
- **3.** Converting the customized M2 configuration files into M2+M7 configuration files.

The phone with firmware V70 or former can be deployed using the M2+M7 configuration files. You can convert the customized M2 configuration files into M2+M7 configuration files using the Yealink Configuration Conversion Tool. For more information on how to convert the configuration files, refer to the **Yealink Configuration Conversion Tool User Guide**.

- **4.** Upgrading the firmware of the phones to version 70:
	- Store the V70 firmware file to the root directory of the configuration server.
	- Specify the access URL of the firmware in the M2+M7 configuration file (y000000000038.cfg) on the configuration server.

```
[rom:Firmware]
```
url = http://10.2.11.106:8080/38.70.0.50.rom

Store the M2+M7 configuration file to the root directory of the configuration server.

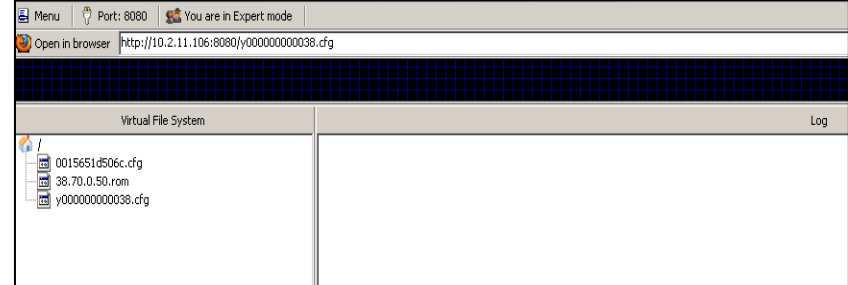

- Reboot the phones to download the configuration files and upgrade the firmware.
- **5.** Deploying the phones using the M2+M7 configuration files.
	- Customize the parameters of M7 in the M2+M7configuration files on the configuration server.

For more information on how to deploy the phones, refer to the **Yealink Auto Provisioning User Guide**.

The following figure shows a portion of the customized M2+M7configuration file (y000000000038.cfg):

```
phone setting, active backlight level = 8
phone setting inactive backlight level = 1
phone setting, backlight time = 60
phone setting.backgrounds = Resource:pictures (01).png
phone setting screen saver time = 60
phone setting theme = 0phone_setting.ring_type = Ring1.wav
phone setting inter digit time = 4phone setting.flash hook timer = 1
phone_s setting lock = 0
LocalTime-Time}LocalTime.TimeZoneName = China(Beijing)
LocalTime.TimeServer1 = cn.pool.ntp.org
LocalTime.TimeServer2 = cn.pool.ntp.org
LocalTime.StartTime = 1/1/0
LocalTime.EndTime = <math>12/31/23</math>LocalTime-Time Format = 1LocalTime.DateFormat = <math>0</math>LocalTime.OffSetTime = 60
LocalTime.bNTPEnable = 1LocalTime.nNTPLeaseSeconds = 1000
```
#### Scene C

If you have deployed some SIP-T3xG IP phones and the current firmware of the phones is V70, you can refer to the following steps to deploy other SIP-T3xG IP phones:

- **1.** Deploying the phones using the M7 configuration files.
	- Customize the parameters of the M7configuration files on the configuration server.
	- Reboot the phones to download the configuration files.

For more information on how to deploy the phones, refer to the **Yealink Auto Provisioning User Guide**.

The following figure shows a portion of the customized M7 configuration file (y000000000038.cfg):

```
##
               Time Settings
                                                                ##
#Configure the time zone and time zone name for the phone; time zone ranges from -11 to +12
#local time.time zone = +8#local time.time zone name = China(Beijing)
local time.time zone = +8local time.time zone name = China(Beijing)
#Configure the primary and secondary NTP servers. Default-cn.pool.ntp.org.
#The value can be the domain name or IP address of the NTP server.
local_time.ntp_server1 = cn.pool.ntp.org
local time.ntp server2 = cn.pool.ntp.org
# Configure the update interval(in seconds) when using NTP Server, (1000 by default);
local_time.interval = 1000
#Configure the daylight saving time feature. 0-Disabled, 1-Enabled, 2-Automatic(default);
local_time.summer_time = 2
# Configure the DST type When the DST was set to Enabled. 0-Date, 1-Week;
local_time.dst_time_type = 0
```
### Scene D

If you want to upgrade the SIP-T3xG IP phones to firmware V70 and deploy the phones using the M2 configuration files. Refer to the following steps:

- **1.** Obtaining the latest V70 firmware file (e.g. 38.70.0.50.rom) from the Yealink website or the Yealink FAE
- **2.** Obtaining the M2 template configuration files (y000000000038.cfg and MAC.cfg) from the Yealink FAE.
- **3.** Upgrading the firmware of the phones to version 70 using the M2 configuration file (y000000000038.cfg):
- Set up a configuration server (e.g. HTTP server).
- Store the V70 firmware file to the root directory of the HTTP server.
- Specify the access URL of the firmware using the following parameter in the M2 configuration file (y000000000038.cfg).

[rom:Firmware]

url = http://10.2.11.106:8080/38.70.0.50.rom

Store the M2 configuration files to the root directory of the HTTP server.

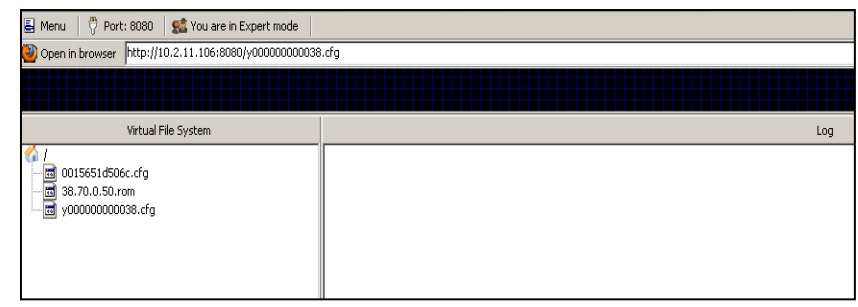

- **4.** Deploying the phones using the M2 configuration files on the configuration server:
	- Customize the M2 configuration files (y000000000038.cfg and MAC.cfg).
	- Enter the access URL of the HTTP server on the phones.
	- Reboot the phones to download the configuration files and upgrade the firmware.

For more information on how to deploy the phones, refer to the **Yealink Auto Provisioning User Guide**.

Note We do not recommend deploying the T3xG IP phones using the M2 configuration files, because the new added features will only apply to the M7 configuration files.